Oracle® Hospitality Cruise Shipboard Property Management System DGS ResOnline User Guide

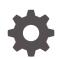

Release 20.1 F33486-01 September 2020

ORACLE

Oracle Hospitality Cruise Shipboard Property Management System DGS ResOnline User Guide, Release 20.1

F33486-01

Copyright © 2011, 2021, Oracle and/or its affiliates.

This software and related documentation are provided under a license agreement containing restrictions on use and disclosure and are protected by intellectual property laws. Except as expressly permitted in your license agreement or allowed by law, you may not use, copy, reproduce, translate, broadcast, modify, license, transmit, distribute, exhibit, perform, publish, or display any part, in any form, or by any means. Reverse engineering, disassembly, or decompilation of this software, unless required by law for interoperability, is prohibited.

The information contained herein is subject to change without notice and is not warranted to be error-free. If you find any errors, please report them to us in writing.

If this is software or related documentation that is delivered to the U.S. Government or anyone licensing it on behalf of the U.S. Government, then the following notice is applicable:

U.S. GOVERNMENT END USERS: Oracle programs (including any operating system, integrated software, any programs embedded, installed or activated on delivered hardware, and modifications of such programs) and Oracle computer documentation or other Oracle data delivered to or accessed by U.S. Government end users are "commercial computer software" or "commercial computer software documentation" pursuant to the applicable Federal Acquisition Regulation and agency-specific supplemental regulations. As such, the use, reproduction, duplication, release, display, disclosure, modification, preparation of derivative works, and/or adaptation of i) Oracle programs (including any operating system, integrated software, any programs embedded, installed or activated on delivered hardware, and modifications of such programs), ii) Oracle computer documentation and/or iii) other Oracle data, is subject to the rights and limitations specified in the license contained in the applicable contract. The terms governing the U.S. Government's use of Oracle cloud services are defined by the applicable contract for such services. No other rights are granted to the U.S. Government.

This software or hardware is developed for general use in a variety of information management applications. It is not developed or intended for use in any inherently dangerous applications, including applications that may create a risk of personal injury. If you use this software or hardware in dangerous applications, then you shall be responsible to take all appropriate fail-safe, backup, redundancy, and other measures to ensure its safe use. Oracle Corporation and its affiliates disclaim any liability for any damages caused by use of this software or hardware in dangerous applications.

Oracle and Java are registered trademarks of Oracle and/or its affiliates. Other names may be trademarks of their respective owners.

Intel and Intel Inside are trademarks or registered trademarks of Intel Corporation. All SPARC trademarks are used under license and are trademarks or registered trademarks of SPARC International, Inc. AMD, Epyc, and the AMD logo are trademarks or registered trademarks of Advanced Micro Devices. UNIX is a registered trademark of The Open Group.

This software or hardware and documentation may provide access to or information about content, products, and services from third parties. Oracle Corporation and its affiliates are not responsible for and expressly disclaim all warranties of any kind with respect to third-party content, products, and services unless otherwise set forth in an applicable agreement between you and Oracle. Oracle Corporation and its affiliates will not be responsible for any loss, costs, or damages incurred due to your access to or use of third-party content, products, or services, except as set forth in an applicable agreement between you and Oracle.

# Contents

### Preface

Prerequisites, Supported Systems and Compatibility

### 1 System Parameter

### 2 Configuring DGS ResOnline

| 2-1 |
|-----|
| 2-5 |
| 2-6 |
| 2-6 |
|     |

### 3 Enabling Multi Thread Process

### 4 Processing Data Import

## 5 Sample Process Messages

Additional Information

### 6 ResOnline Viewer Application

**ResOnline Import Errors** 

6-14

5-8

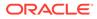

# Preface

The DGS ResOnline module is an interface between Oracle Hospitality Cruise Fleet Management (FMS) and Oracle Hospitality Cruise Shipboard Property Management System (SPMS), transferring the guest reservations information, including Shore Excursion booking, Special Requests, Gift orders and others. The data are imported using an Extensible Markup Language (XML) format, based on the available mapping fields.

#### Audience

This document is intended for project managers, application specialists and users of Oracle Hospitality Cruise Shipboard Property Management System.

#### **Customer Support**

To contact Oracle Customer Support, access My Oracle Support at the following URL:

#### https://support.oracle.com

When contacting Customer Support, please provide the following:

- Product version and program/module name
- Functional and technical description of the problem (include business impact)
- Detailed step-by-step instructions to re-create
- Exact error message received
- Screenshots of each step you take

#### Documentation

Oracle Hospitality product documentation is available on the Oracle Help Center at http://docs.oracle.com/en/industries/hospitality/.

#### **Revision History**

#### Table 1 Revision History

| Date           | Description of Change |
|----------------|-----------------------|
| September 2020 | Initial Publication   |

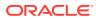

# Prerequisites, Supported Systems and Compatibility

This section describes the minimum requirements to run the DGS ResOnline module.

#### **Prerequisites**

- OHC Admnistration.exe
- OHC Tools.exe
- OHC DGS ResOnline.exe

#### Supported Operating System

• See Compatibility Matrix at http://docs.oracle.com/en/industries/hospitality/.

#### Compatibility

SPMS version 20.1 or later. For customers operating on version 20.1 and below, database upgrade to the recommended or latest version is required

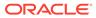

# 1 System Parameter

This section describes the parameters required to run the DGS ResOnline module and these parameters are setup in **Administration**, **System Setup**, **Database Parameter**.

| PAR NAME                                     | PAR VALUE                 | Description                                                                           |
|----------------------------------------------|---------------------------|---------------------------------------------------------------------------------------|
| Allow overwrite posted pre posting           | 0 – Disable<br>1 – Enable | 0 - Do not allow update PPS<br>when PPS_POS_ID > 0                                    |
|                                              |                           | 1 - Allow Update PPS when<br>PPS_POS_ID > 0 and<br>POS_CLOSED=0                       |
| Number of day(s) before<br>embarkation alert | Number of day(s)          | The system sends an alert e-mail<br>for change less than x days<br>before embarkation |

#### Table 1-1 PAR Group General

#### **Interface Parameters**

Apart from enabling the above System Parameters, the program also requires an Interface Parameter Settings to further define and manage the information to be transferred to SPMS. The Interface Parameter are categorized into three (3) sub-tabs in DGS ResOnline, Settings tab.

- **Parameters:** All Setting for data Transfer from FMS. See Table 1-2 DGS ResOnline Parameters for detailed description of the parameters.
- Parameters 1: All setting for data Transfer from FMS (Continuous).
- Alert E-Mail List: An alert email list use inform user of the transferred reservation status.

The information transferred from FMS to SPMS depends on these settings.

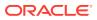

| Figure 1-1 | DGS | ResOnline | Parameters |
|------------|-----|-----------|------------|
|------------|-----|-----------|------------|

| Online Reservation Data Import                                                                              | Online Reservation Data Import                                |  |  |  |  |
|----------------------------------------------------------------------------------------------------|---------------------------------------------------------------|--|--|--|--|
| Messages         Debug         Settings           Parameters         Parameters 1         Alert e-mail List |                                                               |  |  |  |  |
| Online Reservation Data Import Parameters                                                                   |                                                               |  |  |  |  |
| Refresh Interval 60 Seconds (Minimum 5 seconds) Number of hours to retr                                     | y process credit card info 24                                 |  |  |  |  |
| Delete Reservation Data Older than 60 Days Stop Reservation update                                          | e x days before embarkation 0                                 |  |  |  |  |
| Stop Bookable Update 3 day(s) before next cruise start 🔲 Log Changes into the                               | glog                                                          |  |  |  |  |
| Interval to send alert email (in minutes, 0=disable) 0                                                      | ion Language Import                                           |  |  |  |  |
| Stop Update on Embarkation Day (Ctrl-Del to dear and disable)                                               | Bookings Price Increase                                       |  |  |  |  |
| Do not update package after guest check-in (B2B)     Allow Update Flights                                   | for Check-In Guest                                            |  |  |  |  |
| Enable Update of Shorex/Ticket Bookable and Template Do not allow import z                                  | ero price shorex/ticket prepaid/prebook transactions          |  |  |  |  |
| V Mutiply Pre-posting Quantity to Unit Price                                                                | d, department, net price and sales price for excursion/ticket |  |  |  |  |
| Stop Process When QCI Offline Sync is enable                                                                | ion/Ticket Date for the same tour                             |  |  |  |  |
| Do not import cruise (SCR), only import cruise details (SCD)     Validate ENOAD Data                        | a Illow Update Value to NULL                                  |  |  |  |  |
| Only process UCIData with account_checkin_status = 0     Prevent process dup                                | licate UCIData                                                |  |  |  |  |
| Credit Card Encryption Key                                                                                  |                                                               |  |  |  |  |
| Passphrase 1 Passphrase 2                                                                                   |                                                               |  |  |  |  |
| Confirm Passphrase 1 Confirm Passphrase 2                                                                   | Card Encryption Key                                           |  |  |  |  |
|                                                                                                    |                                                               |  |  |  |  |
|                                                                                                    |                                                               |  |  |  |  |
| Import Ne                                                                                                   |                                                               |  |  |  |  |
|                                                                                                    |                                                               |  |  |  |  |

 Table 1-2
 DGS ResOnline Parameters

| Parameter                   | Description                                                                                       |
|-----------------------------|---------------------------------------------------------------------------------------------------|
| Refresh interval by seconds | The intervals time to obtain new data to transfer if any. Default minimum interval is 15 Seconds. |

| Parameter                                                      | Description                                                                                                    |
|----------------------------------------------------------------|----------------------------------------------------------------------------------------------------|
| Delete reservation Data Older than x days                      | Minimum setting is 7 days and below are the process.                                                                                                    |
|                                                                | <ol> <li>The system removes messages from<br/>Reservation that has status = 3 and<br/>Reservation modification date &lt; system<br/>date – x days.</li> </ol>                                                                                                    |
|                                                                | <ol> <li>Remove Reservation Response data<br/>(RSP) based on RSP_MODDATE<br/>compared against x days.</li> </ol>                                                                                                    |
|                                                                | <ol> <li>Remove Reservation Details Log (RSD)<br/>based on RSD_RSL_ID IN (SELECT<br/>RSL_ID FROM RSL WHERE<br/>(RSL_EMB_E IS NOT NULL AND<br/>RSL_EMB_E &lt; DATE (SYSTEM DATE –<br/>X DAYS) OR (RSL_EMB_E IS NULL AND<br/>RSL_MODDATE &lt; DATE (SYSTEM DATE<br/>– X DAYS)</li> </ol> |
|                                                                | <ul> <li>Remove Reservation Update Log (RSL) -<br/>WHERE (RSL_EMB_E IS NOT NULL<br/>AND RSL_EMB_E &lt;<br/>TO_DATE('2016-07-12','YYYY-MM-DD'))<br/>OR (RSL_EMB_E IS NULL AND<br/>RSL_MODDATE &lt;<br/>TO_DATE('2016-07-12','YYYY-MM-DD'))</li> </ul>                                   |
| Stop Bookable Update x days(s) before next cruise start        | This stops any shore excursion and bookable ticket update $\mathbf{x}$ days before the start of next cruise. This change only affects shore excursion bookable and template for future cruise.                                                                                         |
| Interval to send alert email (in minutes, 0=disable)           | Define the interval to send an alert email,<br>based on email list define in 'Alert e-mail List'<br>tab.                                                                                                    |
|                                                                | 0 = disable send alert email.                                                                                                    |
| Stop Update on Embarkation Day (Ctrl+Del to clear and disable) | Define the time to stop an update on embarkation day. Press <b>Ctrl+Del</b> to clear the time value.                                                                                                    |
| Do not update package after guest check-in (B2B)               | This stops the update of package for checked-<br>in guest, and is only applicable to back to back<br>guest.                                                                                                    |
| Enable Update of Shorex/Ticket Bookable and Template           | This allow update of shore excursion/bookable ticket tour and template. This rule depend on the "Stop Bookable update x day(s) before next Cruise start".                                                                                                    |
| Multiply Pre-posting Quantity to Unit Price                    | This multiplies the pre-posting quantity by unit<br>price for input to PPS_TOTAL field. Requires<br>additional configuration in Administration<br>module, Database Parameter.                                                                                                    |

#### Table 1-2 (Cont.) DGS ResOnline Parameters

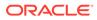

| Parameter                                                                         | Description                                                                                                    |
|-----------------------------------------------------------------------------------|----------------------------------------------------------------------------------------------------|
| Stop Process When QCI Offline Sync is enable                                      | This function pauses the ResOnline updates<br>when the QCI Offline Sync process is enabled<br>and resume when QCI Offline Sync stop<br>running.                                         |
| Do not import cruise (SCR), only import cruise details (SCD)                      | This flag is to only import System Cruise Days Information, excluding Cruise Itineraries.                                                                                               |
| Only process UCIData with account_checkin_status = 0                              | This flag <i>only</i> process UCIData with status<br>Registration that is not complete.<br>ACCOUNT_CHECKIN_STATUS=RES_RGN_<br>COMPLETE                                                  |
| Number of hours to retry process credit card info                                 | Define number of hours to retry processing of credit info in DGS.                                                                                                    |
| Stop Reservation update x days before embarkation                                 | Stops reservation update <b>x</b> days before of embarkation date.                                                                                                    |
| Log Changes into chglog                                                           | Log changes made into change log table.                                                                                                    |
| Enable Shore Excursion Language import                                            | This enables the import of language from Shore Excursion.                                                                                                    |
| Enable Over Weight Bookings Price Increase                                        | This enables price increase by % set in<br>Parameter for Overweight booking.                                                                                                    |
| Allow Update Flights for Check-In Guest                                           | This enables the flight info update for Check-In Guest.                                                                                                    |
| Do not allow import zero price shorex/ticket prepaid/prebook transactions         | This disables the import of prepaid/pre-book transactions Shore Excursion with zero pricing.                                                                                            |
| Only update cruise id, department, net price and sales price for excursion/ticket | This only allow update of cruise id,<br>department, net price and sales price for<br>excursion only.                                                                                    |
| Allow Change Excursion/Ticket Date for the same tour                              | This enables changes made to tour/ticket of the same record even though the booking date is different.                                                                                  |
| Validate ENOAD Data                                                               | When enabled, the system validates the<br>Electronic Notice of Arrival/Departure<br>(ENOAD) data during import, and insert as<br>Import Warning if any of the ENOAD data is<br>missing. |
|                                                                                   | The ENOAD data validation warning is viewable from ResOnlineViewer application, Import warnings.                                                                                        |
| Allow Update Value to NULL                                                        | This allow the change of Excursion or Ticket Date for the same tour.                                                                                                    |
| Prevent process duplicate UCIData                                                 | This enables the update of value to NULL when this flag is checked.                                                                                                    |
| Allow Field Update for B2B Guest :<br>Disembarkation Date                         | This enables the additional fields to be<br>updated for back to back guest, even after<br>guest has checked in.                                                                         |

#### Table 1-2 (Cont.) DGS ResOnline Parameters

The system is capable of transferring eight (8) different types of messages (MSSG\_NOTES) using ResOnline and they are:

- 1. UCIData Reservation record
- 2. ReservationsData Reservation record
- 3. DataDefinition All field settings in Shore Excursion and Ticket description.
- 4. ItinData Cruise Itinerary
- 5. CAMVisitor Visitor Info
- 6. SPMSConfig SPMS Configuration setup
- 7. Transferstatuslog Summary of Transaction status
- 8. OHCEVENT Field setting used in Event module

The reservation messages in (RESERVATION\_MSGS) Table is updated with one of this status after a successful import. Below are some of the statuses.

- 1. MSSG\_STATUS = 2 (New record that ResOnline processes)
- 2. MSSG\_STATUS = 3 (Successfully processed)
- 3. MSSG\_STATUS = 5 (RESERVATION\_RES\_ID in XML <> RESERVATION\_RES\_ID in RESERVATION\_MSGS table)
- 4. MSSG\_STATUS = 6 (Current reservation is older than previous, request for resend)
- 5. MSSG\_STATUS = 7 (No Future cruise created in system)
- 6. MSSG\_STATUS = 8 (Failure)

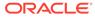

# 2 Configuring DGS ResOnline

This section describes the configuration of DGS ResOnline Interface.

#### Setting Up the Parameter

- 1. Login to DGS ResOnline and navigate to Settings tab.
- 2. Select the sub-tab and select the relative option check boxes.
- 3. Click Apply to save.
- 4. Restart the application for the changes to take effect.

# Setting Up Alert Email List

The Alert e-mail List notifies users listed in the alert list of the changes made to the reservation. This requires set ups in Administration module.

#### Setting Up Email Server

- 1. Login to Administration module and select System Setup, Database Parameter from the drop-down menu.
- In the Database Parameters Setup window, available Parameters are grouped by the function groups. Click the plus'+' key to expand the group and select, or use the Quick Search section to look up. Enter the parameter name 'Promo' in Group/Name field and then click Search.

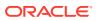

| Pa                                                                      | Quick Search      |                           |    |        |       |
|-------------------------------------------------------------------------|-------------------|---------------------------|----|--------|-------|
| Posting Departments Printing Promo Promo Dashboard Auto Refresh Minutes | Group/Name:       |                           |    |        |       |
| TV Server Path                                                          |                   |                           |    | Search | Reset |
| Micros Server Name                                                      | Parameter Details |                           |    |        |       |
| Micros Server Type                                                      | Enabled:          | 1                         |    |        |       |
|                                                                         |                   | 1                         |    |        |       |
| Require Approval before activate rule     SMTP Require SSL              | Version:          |                           |    |        |       |
| SMTP Require SSL                                                        | Access:           | 0                         |    |        |       |
| SMTP Server IP Port                                                     | Value Data Type:  | B - Boolean               | Ŧ  |        |       |
| SMTP Server Require Login Authentic                                     | Value:            | 0                         |    |        |       |
| SMTP User Name                                                          | Description:      | 1-Enable SMTP SSL support | ** |        | -     |
|                                                                         | Description.      | 1-Enable Sinte SSL Suppor |    |        |       |
| Sender e-mail Address                                                   |                   |                           |    |        |       |
| Quick Check In                                                          | Comments:         |                           |    |        | 1     |
| Quick Encode                                                            |                   |                           |    |        |       |
| Resonance<br>Rewards Card                                               |                   |                           |    |        |       |
| Rmu                                                                     |                   | 1                         |    |        |       |
| SPA                                                                     |                   |                           |    |        |       |
| Safety                                                                  |                   |                           |    |        |       |
| SelfCheckin Kiosk                                                       |                   |                           |    |        |       |
| Service Charge                                                          |                   |                           |    |        |       |
| Simphony                                                                |                   |                           |    |        |       |
| System                                                                  |                   |                           |    |        |       |
| Time Attendance                                                         |                   |                           |    |        |       |
| VingCard                                                                |                   |                           |    |        |       |
| Voip                                                                    |                   |                           |    |        |       |
| WebService                                                              |                   |                           |    |        |       |
| eBorderUK                                                               |                   |                           |    |        |       |
| 🖏 iCrew 🗸 🗸                                                             |                   |                           |    |        |       |

Figure 2-1 Email Server Parameters

- 3. Enter the information in the following parameters and click **Apply** at each of the parameter.
  - SMTP Server IP Address: Enter the email server IP address.
  - SMTP Server IP Port: Enter the email server port. Default port value is 25.
  - SMTP Server Require Login Authentication: Set the Value to 1 if it requires login authentication.
  - SMTP User Name: Enter a valid email user account for login
  - SMTP User Password: Enter the password for the email user account
- 4. Exit the program when the update is completed.

#### **Inserting Email Alert Report Template Script**

The email alert uses a report template to send the alert and this templates are uploaded using an SQL script.

- 1. Open the Command Prompt with Run as Administrator
- 2. At the command line, type SQLPLUS and then press the Enter key.
- 3. Enter the SQL System user name and password.
- 4. At the SQL command-line, enter the following command @"<file location + file name". For example @"C:\temp\ResOnline Email Alert.sql".
- 5. Press the **Enter** key to execute the script, and close the SQL command and the Command Prompt.

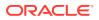

#### **Uploading Email Alert Report Template**

- 1. Login to Administration module and select System Setup, Report Setup from the dropdown menu.
- 2. At the Current Reports List, ResOnline group, right-click, and select Add Report.
- 3. Navigate to select Upload New Report (Load Variables From the Report Template) or Upload Report and then search for the .RPT file on your local drive, if you are uploading a report template.
- 4. In the **Report Details** section, enter the following:
  - a. Report ID: Unique ID of customized report.
  - b. Report File Name: Crystal Report file name, for example, testreport.rpt.
  - c. Report Title: Report name to show in Current Report List.
  - d. Report Access: User Access allowed to view/print the report.
  - e. **Report Sort:** Sort order of the report within the assigned report group.
  - f. **Report Group:** Group this report belongs to. Select from the drop down menu.
  - g. Report Comments: Additional comments/information pertaining to this report.

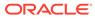

| Default Standard              | Direct Printing Pr                                                                               |                          |               |
|-------------------------------|--------------------------------------------------------------------------------------------------|--------------------------|---------------|
| the                           | Report (Load Variables From<br>Report Template)                                                  | Export to Crystal        | Upload Report |
| with the Selection Parameters | d Exported from the database<br>s into the Customs properties<br>r insert those stored variables | of the report. When Impo |               |
|                               | Report Deta                                                                                      | ils                      |               |
| Report ID:                    |                                                                                                  |                          |               |
| Report File Name:             |                                                                                                  |                          |               |
| Report Title:                 |                                                                                                  |                          |               |
| Report Access:                |                                                                                                  |                          |               |
| Report Sort:                  |                                                                                                  |                          |               |
| Report Group:                 |                                                                                                  |                          |               |
| Report Comments:              |                                                                                                  |                          |               |
|                               |                                                                                                  |                          |               |
|                               | Print Defa                                                                                       | lt                       |               |
| Printer Type:                 | Rep                                                                                              | orts                     |               |
| Number of Copies:             | 1                                                                                                |                          |               |
| Orientation:                  | Lan                                                                                              | dscape                   |               |
|                               | SOL                                                                                              |                          |               |
| Database SQL                  |                                                                                                  |                          |               |
|                               | Selection For                                                                                    | mula                     |               |
| Crystal Selection Formula:    |                                                                                                  |                          |               |
| Formulas:                     |                                                                                                  |                          |               |
|                               |                                                                                                  | - Ú                      |               |

#### Figure 2-2 Report Setup Details

- 5. At the **Print Default** section, select the printer type and print orientation from the drop-down list, and then enter the number of copies to print.
- 6. Click **Save** to add the report to the list, and **OK** at the Save New Report prompt. The newly loaded report template is shown.

#### Setting Up Email Alert List

#### Figure 2-3 Email Alert Report Linking

| ssages Debug Settings               |              |                            |
|-------------------------------------|--------------|----------------------------|
| arameters Parameters 1 Alert e-mail | List         |                            |
| Report Template ID                  | Mailing List | Display Name               |
| Resonline_UPD_RES                   |              | Reservation - Front Office |
|                                     |              |                            |
|                                     |              |                            |

- 1. Login to DGS ResOnline and go to Settings, Alert e-Mail List tab.
- 2. Click the Add New button to insert a report entry.
- Insert the Report ID from report setup into Report Template ID and add the Mailing List and Display Name in the grid. Use a semicolon ";" to separate multiple email address, if any.
- 4. Click the **Apply** button to save the changes.
- 5. Repeat the steps above to add more report alerts for other department. The Alert E-Mail Template settings are save to AlertEMail.xml in Public Documents folder C:\Users\Public\Documents\Oracle Hospitality Cruise.
- 6. The Alert e-Mail sent is based on the parameter stored in OHCSettings.par [#Res Online Data Import.Parameter.LastSendRspID=xxxxx#] that references to the ID of last sent alert.
- 7. Copy the **OHCSettings.par** from the Oracle Hospitality Cruise folder of the ResOnline Interface PC to the new PC that you intend to run DGS ResOnline application. If the [#Res Online Data Import.Parameter.LastSendRspID=xxxxx#] on the next PC is reset or starts from zero, the application then resend all previously sent alert.

#### Setting Up Email Alert Mapping Field

Besides configuring the e-Mail server and adding the user email accounts to the alert list, you are also required to define the trigger fields for alerts in ResOnline Viewer. See ResOnline Viewer User Guide- Configuring a View with Field Mappings section for details.

# Setting Up Pre-Posting Quantity to Unit Price

This parameter enables the display of imported prepaid posting amount to be shown as unit price x quantity in the guest invoice. To use this parameter, an additional setting in Administration module is required, and the **Multiply Pre-Posting Quantity to Unit Price** is checked in DGS ResOnline.

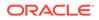

- 1. Login to Administration module and select System Setup, Database Parameter from the drop-down menu.
- In the Database Parameters Setup window, available Parameters are grouped by function group. Click the plus (+) key to expand the group and select, or enter the parameter name 'General' in Group/Name field and then click theSearch button.
- 3. Select the **Default Prepaid System Account** and insert the credit department code in the value field. The credit department code must start with an 'S'. For example: S9185 for Prepaid account.
- 4. Click the **Apply** button to save the changes.

# Enabling 'Log Changes into chglog'

If the change log parameter is checked in DGS ResOnline, you are require to define the change log trigger fields in OHC Tools.exe. See Tools User Guide to setup the mapping fields.

# **DGS** Prioritization

The application supports prioritization of data to import by record sequence of a bigger value first and then the NULL value last. The sequence value here refers to the XML file where 'RESERVATION\_MSGS > PRIORITY\_VALUE'.

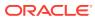

# 3 Enabling Multi Thread Process

The DGS ResOnline Multi Thread Process is an enhanced feature that manages the performance. Below are the setup steps.

#### Setting Up OHCSettings.Par

In addition to setting the parameters in DGS ResOnline application, additional parameters is added to further manage the performance process. You are to manually insert these settings to the beginning of the OHCSettings.Par file.

| Parameter                                                   | Description                                                                                                    |
|-------------------------------------------------------------|----------------------------------------------------------------------------------------------------|
| [#Res Online Data Import.Parameter.LogLevel=3#]             | • Define the type of information to show on screen as well as in DGS log file.                                             |
|                                                             | 0: No logs. Does not login into the database at application tier as well as database tier and nothing are not shown in UI. |
|                                                             | 1: Error on critical information only                                                                                      |
|                                                             | 2: Critical and important information - error and processing status only.                                                  |
|                                                             | 3: All information                                                                                                    |
| [#Res Online Data<br>Import.Parameter.ThreadCount=4#]       | Define the number of threads to process DGS records                                                                        |
| [#Res Online Data<br>Import.Parameter.MemoryLimit=1000000#] | <ul> <li>Define the memory usage limit and value is in<br/>Kilobyte;</li> </ul>                                            |
|                                                             | • The default value is 1000000 if parameter does not exist in OHCSettings.par.                                             |
|                                                             | The minimum value is 500000.                                                                                               |
| [#Res Online Data                                           | • Define the log commit count allowed.                                                                                     |
| Import.Parameter.LogCommitCount=100#]                       | <ul> <li>Default is 100 if parameter does not exist in<br/>OHCSettings.par.</li> </ul>                                     |
|                                                             | • The minimum value is 100.                                                                                                |
|                                                             | • The bigger the value is, commit process is faster but performance is slower and uses less memory.                        |

#### Table 3-1 OHCSettings.Par

#### Validating the Parameter Value

Based on the value defined in above parameters, result returned by the system are shown in below example.

#### ThreadCount = 4

Under the **Action and Description** column, records in process are shown in thread No 8, 9, 10 and 11 per the number of thread indicated.

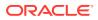

#### Figure 3-1 Process Record Thread

| Online Reservatio     | on Data Import |                                                                             |
|-----------------------|----------------|-----------------------------------------------------------------------------|
|                       |                |                                                                             |
| essages Debug Settin  | ngs            |                                                                             |
| Date                  | Action         | Description                                                                 |
| 08/12/2016 9:17:18 AM | Message        | 1-563212609-Interface Started - 08/12/2016 9:17:18 AM Memory Usage: 93,336k |
| 08/12/2016 9:17:20 AM | Message        | 1-563214404-Load Cabin into memory                                          |
| 08/12/2016 9:17:21 AM | Message        | 12-563215608-Searching Record to Processing 6 records found                 |
| 08/12/2016 9:17:21 AM | Message        | 12-563215627-6 records added for processing                                 |
| 08/12/2016 9:17:21 AM | Process        | 10-563215694 Processing record 330000211870 - 1                             |
| 08/12/2016 9:17:21 AM | Process        | 11-563215695 Processing record 330000211824 - 2                             |
| 08/12/2016 9:17:21 AM | Process        | 9-563215713 Processing record 330000211795 - 3                              |
| 08/12/2016 9:17:21 AM | Process        | 8-563215721 Processing record 330000211799 - 4                              |

#### **Memory Limit**

The DGS program is coded to restart with a 500MB memory, and with the default memory limit in the parameter is 1000000. The application restarts automatically when the memory reaches 1.5GB, or at value defined (500MB + limit defined). For example, the define memory limit is 500000, the application restarts when memory hits 1.0GB.

The total memory used is also shown in the description column as the figure below:

#### Figure 3-2 Utilization Memory Limit

| lessages Debug Setti  | ngs     |                                                                                |  |  |  |
|-----------------------|---------|--------------------------------------------------------------------------------|--|--|--|
| Date                  | Action  | Description                                                                    |  |  |  |
| 08/12/2016 9:17:18 AM | Message | 1-563212609-Interface Started - 08/12/2016 9: 17: 18 AV Memory Usage: 93, 336k |  |  |  |
| 08/12/2016 9:17:20 AM | Message | 1-563214404-Load Cabin into memory                                             |  |  |  |
| 08/12/2016 9:17:21 AM | Message | 12-563215608-Searching Record to Processing 6 records found                    |  |  |  |
| 08/12/2016 9:17:22 AM | Message | 12-563216738-0 reservation record(s) removed Memory Usage: 113,744k            |  |  |  |
| 08/12/2016 9:17:22 AM | Message | 12-563216738-Remove Reservation Response Data Older than 24/11/2016            |  |  |  |
| 08/12/2016 9:17:23 AM | Message | 12-563216805-0 reservation response record(s) remover Memory Usage: 113,868k   |  |  |  |
| 08/12/2016 9:17:23 AM | Message | 12-563216805-Remove Details Log (RSD) Data Older than 24/11/2016               |  |  |  |
| 08/12/2016 9:17:23 AM | Message | 12-563216876-2 Details Log (RSD) record(s) removed                             |  |  |  |
| 08/12/2016 9:17:23 AM | Message | 12-563216876-Remove Log (RSL) Data Older than 24/11/2016                       |  |  |  |
| 08/12/2016 9:17:23 AM | Message | 12-563216991-1 Log (RSL) record(s) removed Memory Usage: 114,048k              |  |  |  |
| 08/12/2016 9:17:38 AM | Message | 12-563232058-Searching Record to Processing Unecord Yound                      |  |  |  |

The system launch a Command Prompt window whenever the application restarts and closes the window after the application restart complete.

Figure 3-3 Program Restart Prompt

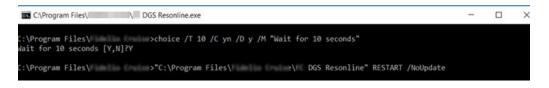

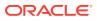

#### Process Log

In the Message tab, only the runtime errors are shown. All other log entries are viewable from C:\Program Files (x86)\Oracle Hospitality Cruise\ResOnlineDataImport\_yyyymmdd.txt.

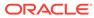

# 4 Processing Data Import

The interface synchronizes data based on the refresh intervals specified in parameter setting automatically. However, there may be occasions that you need to manually import the data, and the steps are described in the section below. Data are imported using an XML format, based on the mapping fields defined in the mapping table. Contact Oracle Customer Support to obtain a copy of the mapping table.

#### **Importing Data**

- **1.** Run DGS ResOnline.
- 2. Update the **Parameters** in **Settings**, **Parameter** tab if any, and restart the application.
- 3. Click the Import button to process the manual data import.
- 4. Go to the **Messages** tab to view the number of records processed or any other transactions, updates that took place, depending on the parameters defined.

#### **Changing Credit Card Encryption Key during Import**

The system uses the default SPMS Encryption key entered in the Credit Card Encryption Key section, if the field is left blank during import.

#### Figure 4-1 Credit Card Encryption Key Setup

| Online Reservation Data Import                       |                  |                                 |                                                                           |                                         |  |  |
|------------------------------------------------------|------------------|---------------------------------|---------------------------------------------------------------------------|-----------------------------------------|--|--|
| Parameters Parameters 1 Alert e-mail List            |                  |                                 |                                                                           |                                         |  |  |
| Online Reservation Data Import Parameters            |                  |                                 |                                                                           |                                         |  |  |
| Refresh Interval 60 Seconds (Minimum 15 seconds)     |                  |                                 | Number of hours to retry process credit card info                         | 24                                      |  |  |
| Delete Reservation Data Older than                   | 60               | Days                            | Stop Reservation update x days before embarkation                         | n 0                                     |  |  |
| Stop Bookable Update                                 | 3                | day(s) before next cruise start | Log Changes into chglog                                                   |                                         |  |  |
| Interval to send alert email (in minutes, 0=disable) | 1                |                                 | Enable Shore Excursion Language Import                                    |                                         |  |  |
| Stop Update on Embarkation Day (Ctrl-Del to clear an | d disable)       | ;<br>¢                          | Enable Over Weight Bookings Price Increase                                |                                         |  |  |
| Log Sql Statement Do not updat                       |                  |                                 |                                                                           | Allow Update Flights for Check-In Guest |  |  |
| Enable Update of Shorex/Ticket Bookable and Te       | nolate           |                                 | Do not allow import zero price shorex/ticket prepaid/prebook transactions |                                         |  |  |
| Mutiply Pre-posting Quantity to Unit Price           |                  |                                 | Only update cruise id, department, net price and                          |                                         |  |  |
| Stop Process When OCI Offline Sync is enable         |                  |                                 | Allow Change Excursion/Ticket Date for the same                           |                                         |  |  |
| Do not import cruise (SCR), only import cruise del   | tails (SCD)      |                                 |                                                                           | Allow Update Value to NULL              |  |  |
| Only process UCIData with account_checkin_stat       |                  |                                 | Prevent process duplicate UCIData                                         |                                         |  |  |
|                                                      |                  |                                 |                                                                           |                                         |  |  |
| Credit Card Encryption Key                           |                  |                                 |                                                                           |                                         |  |  |
| Passphrase 1 Pa                                      | ssphrase 2       |                                 | Save Credit Card Encryption Key                                           |                                         |  |  |
| Confirm Passphrase 1 Co                              | nfirm Passpl     | hrase 2                         |                                                                           |                                         |  |  |
| ·                                                    |                  |                                 | N                                                                         |                                         |  |  |
|                                                      | Import Now Apply |                                 |                                                                           |                                         |  |  |

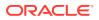

To update the encryption key with a new passphrase,

- **1**. Go to **Settings, Parameters 1** tab and then Credit Card Encryption Key section.
- 2. Enter the new passphrase in **Passphrase1** and **Passphrase2** field.
- 3. Re-enter the same passphrase in **Confirm Passphrase 1 and 2** field, then click **Save Credit Card Encryption Key**.

# 5 Sample Process Messages

Below are some of the process messages based on the parameters defined.

#### Sample XML File Format

Below is the sample information of the XML file.

```
<DataSetReservations>
  <MESSAGE___TYPE>
    <MSSG CONTENT></MSSG CONTENT>
    <MSSG XFRSHIP></MSSG XFRSHIP>
    <RESERVATION>
      <RESERVATION_RCDID></RESERVATION_RCDID>
      <RESERVATION XFRSHIP></RESERVATION XFRSHIP>
      <RESERVATION XFRSTATUS></RESERVATION XFRSTATUS>
      <RESERVATION_RCDMODDATE></RESERVATION_RCDMODDATE>
      <RESERVATION RES ID></RESERVATION RES ID>
      <RESERVATION_PAX_GUID></RESERVATION_PAX_GUID>
      <RESERVATION TYPE></RESERVATION TYPE>
      <RESERVATION CABIN></RESERVATION CABIN>
      <RESERVATION CABIN SHARING></RESERVATION CABIN SHARING>
      <RESERVATION STATUS></RESERVATION STATUS>
      <RESERVATION_EMBARK></RESERVATION_EMBARK>
      <RESERVATION_DEBARK></RESERVATION_DEBARK>
      <RESERVATION BOOKINGNO1></RESERVATION BOOKINGNO1>
      <RESERVATION BOOKINGCODE></RESERVATION BOOKINGCODE>
      <RESERVATION BOOKINGDATE></RESERVATION BOOKINGDATE>
      <RESERVATION V GUESTID></RESERVATION V GUESTID>
      <RESERVATION_VIP></RESERVATION_VIP>
      <RESERVATION GROUP ID></RESERVATION GROUP ID>
      <RESERVATION ACATEGORY></RESERVATION ACATEGORY>
      <RESERVATION PCATEGORY></RESERVATION PCATEGORY>
      <RESERVATION PRODUCT></RESERVATION PRODUCT>
      <RESERVATION PREPRODUCT></RESERVATION PREPRODUCT>
      <RESERVATION_CRUISE_FARE></RESERVATION_CRUISE_FARE>
      <RESERVATION TRAVEL TYPE></RESERVATION TRAVEL TYPE>
      <RESERVATION PPD TAG></RESERVATION PPD TAG>
      <RESERVATION_OPERATOR></RESERVATION_OPERATOR>
      <RESERVATION AGENTID></RESERVATION AGENTID>
      <RESERVATION_CREDITLIMIT></RESERVATION_CREDITLIMIT>
   <RESERVATION EMBARKPORTCODE></RESERVATION EMBARKPORTCODE>
   <RESERVATION DEBARKPORTCODE></RESERVATION DEBARKPORTCODE>
```

#### **Refresh Interval**

Below figure shows the system constantly checks for new records to process every 60 seconds intervals or per interval time defined.

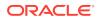

#### Figure 5-1 Sample Refresh Interval Messages

| Online Reservation      |         |                                                                                    |
|-------------------------|---------|------------------------------------------------------------------------------------|
| Messages Debug Settings |         |                                                                                    |
| Date                    | Action  | Description                                                                        |
| 06/12/2016 11:01:28 AM  | Message | 13-396663750-Searching Record to Processing 0 record found Memory Usage: 111,360k  |
| 06/12/2016 11:01:28 AM  | Message | 13-396663750-0 record added for processing                                         |
| 06/12/2016 11:02:28 AM  | Message | 13-396723971-Searching Record to Processing 0 record found Memory Usage: 109, 196k |
| 06/12/2016 11:02:28 AM  | Message | 13-396723971-0 record added for processing                                         |
| 06/12/2016 11:03:28 AM  | Message | 13-396784229-Searching Record to Processing 0 record found Memory Usage: 109,240k  |
| 06/12/2016 11:03:28 AM  | Message | 13-396784229-0 record added for processing                                         |

Delete reservation data older than 60 Days

In the **Messages** tab, data older than 60 days from date of modification is removed.

Figure 5-2 Sample Deleted Reservation Message

| Messages Debug Settings |         |                                                                     |  |
|-------------------------|---------|---------------------------------------------------------------------|--|
| Date                    | Action  | Description                                                         |  |
| 06/12/2016 11:00:27 AM  | Message | 13-396603514-Remove Reservation Data Older than 07/10/2016          |  |
| 06/12/2016 11:00:27 AM  | Message | 13-396603531-0 reservation record(s) removed                        |  |
| 06/12/2016 11:00:27 AM  | Message | 13-396603531-Remove Reservation Response Data Older than 07/10/2016 |  |
| 06/12/2016 11:00:27 AM  | Message | 13-396603539-0 reservation response record(s) removed               |  |
| 06/12/2016 11:00:27 AM  | Message | 13-396603539-Remove Details Log (RSD) Data Older than 07/10/2016    |  |
| 06/12/2016 11:00:28 AM  | Message | 13-396603546-0 Details Log (RSD) record(s) removed                  |  |
| 06/12/2016 11:00:28 AM  | Message | 13-396603546-Remove Log (RSL) Data Older than 07/10/2016            |  |
| 06/12/2016 11:00:28 AM  | Message | 13-396603549-0 Log (RSL) record(s) removed                          |  |

#### Stop update on embarkation day

A message *"Update Disable for current embarkation date after x:xx:xx"* is added to ResOnline Data Import log file, when the **Stop Update** on Embarkation parameter is enabled or when a value is inserted into the field.

#### Figure 5-3 Sample Stop update on embarkation day message

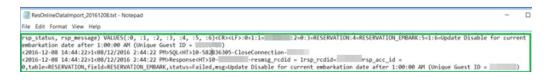

#### Log SQL statement

The system logs an SQL statement into a log file in C:\Users\Public\Documents\Oracle Hospitality Cruise\ResOnlineDataImportYYYYMMDD.txt if you have the Log SQL Statement checked in Parameter1. You can view the statement from the **Debug** tab.

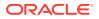

#### Do not update package after guest check-in (B2B)

This parameter updates the booking records based on the selection of the check box. When the check box is:

- Checked and the guest with back to back booking has check in:
  - It does not process or update the package plan be it new or of the same plan.
- Unchecked and the guest with back to back booking has check in:
  - It processes and creates a new package plan when new plan is send in and prompt 'No Changes' if the plan is the same as previous and without changes.
- Checked/Unchecked for back to back booking due to arrive,
  - It creates new package plan when new plan is sent in and prompts 'No Changes' if the plan is the same as previous and without changes.

#### Stop process when QCI Offline Sync is enabled

This parameter backup and restore the latest database to QCI Shore Database when the parameter is enabled and QCI Sync Interface is started.

At the point when Quick Check In Synchronizer Ship database mode is in a **Enabled** status in **Offline Mode**, the DGS ResOnline Interface status switches to a **PAUSE** and resumes when the **Offline Mode** is **Disabled**.

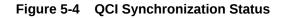

|                  | Database           | Offline Mode | Database Status |  |
|------------------|--------------------|--------------|-----------------|--|
|                  | Ship               | Enabled      | Connected       |  |
| Shore QCI        |                    | Disabled     | Connected       |  |
| Action           | ges Debug Settings |              |                 |  |
| Shore Drop Shore |                    | CI DB User   |                 |  |
| Shore            |                    |              |                 |  |
| Shore<br>Ship    |                    |              |                 |  |

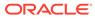

#### Figure 5-5 DGS Pause Mode

| essages Debug Settings |         |                                           |                     |
|------------------------|---------|-------------------------------------------|---------------------|
| late                   | Action  | Description                               |                     |
| 9/08/2010 11:25:12     | Message | Interface Started -                       | 09/08/2010 11:25:12 |
| 9/08/2010 11:26:03     | Message | Load Cabin into memory                    |                     |
| 9/08/2010 11:26:04     | Message | QCI Offline Sync is running, system PAUSE |                     |

Do not import cruise (SCR), only import cruise details (SCD)

When this parameter is enabled, the system only import the cruise details excluding the cruise date.

Figure 5-6 Sample Do Not Import Cruise Details Messages

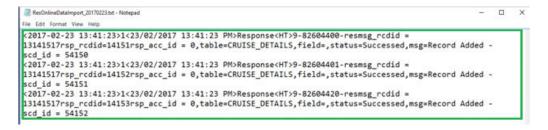

#### Only process UCIData with account check in status = 0

Below is the sample message of UCIData when the parameter value of 'Only Process UCIData With Account Check In Status' is set to 0 and option is checked in the application.

# Figure 5-7 Sample message of Only Process UCIData With Account Check In Status

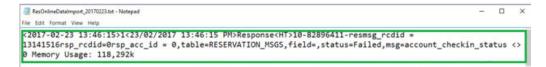

#### Number of hours to retry process credit card info

If this parameter is enabled and the Pretty Good Privacy (PGP) Credit number fails to decrypt during import process, the application will retry to process with the credit card information stored in credit card buffer, based on the hours define in the parameter.

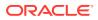

#### Figure 5-8 Sample retry processing credit card info messages

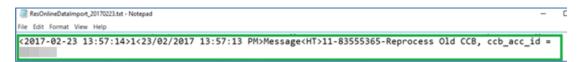

#### Stop Reservation Update x Days Before Embarkation

This parameter stops the import of reservations update based on the number of days defined in the parameter, and log a fail message 'Expected Embark date must be x day(s) after the system date.

For example, the days defined before embarkation is 3 and record with embark date less than or equal to 3 days after the system date are not imported

#### Figure 5-9 Sample message on Stop Reservation Update x Days Before Embarkation

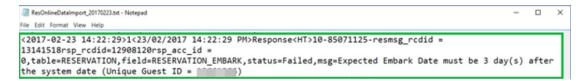

#### **Enable Shore Excursion Language Import**

This parameter allows import of excursion booking by Language to prevent the overbooking of tour buses/guide. It applies to the same bookable tour with different language (ESE\_LANGUAGE) and with same external id (ESE\_EXTERNAL\_ID)

When this parameter is enabled, the application performs:

- **1.** A search based on ESE\_EXTERNAL\_ID + ESE\_DATE.
- 2. If the search returns no record, then the application searches the next record using the ESE\_DATE + ESE\_NO.
- 3. If no result is yield, the application reject the import and insert an error 'tour code is not found' in the record.
- If the search return a record, then the tour code is inserted into excursion booking table (EPO), regardless of the language set in ESE\_LANGUAGES field.
- 5. If the search return more than one record, then the application checks and matches the language in <EXCURSIONS\_LANGUAGE> set during import.
- 6. If no match is found, the application then search the Account\_Languages.
- 7. If it still does not return a matching result, program then insert the booking into the first bookable excursion.

#### **Enable Over Weight Bookings Price Increase**

This parameter triggers a price increase based on the value set up in **Shore Excursion**, **Overweight Price Increase** (either in Value or %). When the import is processing, the system updates the price Gross Price in Shore Excursion. The price increase is based on EXCURSION\_EXTRA\_SEAT value set to "W" in the XML file.

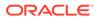

#### Allow Update Flights for Check-In Guest

This parameter disable users from adding, deleting or editing the flight information in **Management and Crew, Flight Information** function, and sets it to view only. When the parameter is checked, importing of flight information including checked-in guest is allowed.

Figure 5-10 Sample Allow Update Flights for Check-In Guest

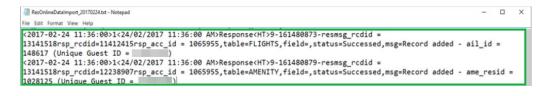

#### Do not allow Import Zero Price Shorex/Ticket Prepaid/Prebook Transactions

When this parameter is checked, the system checks for prepaid records that has empty price in the XML file, and reject the import and then sets the status=Fail.

#### Figure 5-11 Sample message ff Do Not Allow Import Zero Price From Shorex/ Ticket Prepaid/Prebook Transactions

|       | s:OnlineDataImport_20161209.txt - Notepad                                                                                             | -       |        | × |
|-------|----------------------------------------------------------------------------------------------------|---------|--------|---|
| File  | idit Format View Help                                                                                                    |         |        |   |
| 10.00 |                                                                                                    | _       |        |   |
| c201  | -12-09 14:30:54>1<09/12/2016 2:30:53 PM>SQL <ht>12-668426437-HALV8LC/ -&gt;UPDATE rsp_message=:0, rsp_acc_id=:1, rsp_status=:2 W</ht> | ERE rsp | p_id = |   |
| :30   | <pre>b<lf>:0=Excursions Prepaid With Emoty ESE Price (Unique Guest ID = 13141314):1=1065005:2=1:3=424595</lf></pre>                   |         |        |   |

#### Only Update Cruise Id, Department, Net Price And Sales Price For Excursion/ Ticket

The system only update the cruise id, department, net price, and sales price for excursion when the parameter is checked, and no other changes shall take place. The example below shows the price value has been updated.

#### Figure 5-12 Sample message of Update Cruise ID, Department ID, Net Price

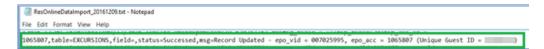

#### Allow Change Excursion/Ticket Date for the same tour

When this parameter is turned on and a date change is made to the same excursion, the system does not create a new booking but update the excursion date with new date sent by the interface.

When the data send with the same EPO\_VID, ESE\_ID=EPO\_ESE\_ID with different booking date, the EPO\_ESE\_ID and EPO\_SDAT the updated the same record.

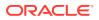

#### Figure 5-13 Sample message of Allow Change Excursion/Ticket Date

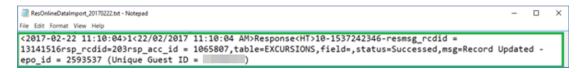

#### Validate ENOAD Data

This parameter validates ENOAD data during import and insert an import warning if the ENOAD data is found to be missing. You can view the data validation warning from ResOnline Viewer.exe under Import Warning

#### Allow Update Value to NULL

This parameter updates the existing data to NULL, excluding fields that does not allow NULL.

#### Figure 5-14 Sample message of Allow Update Value To Null

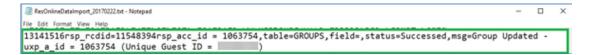

#### **Prevent Process Duplicate UCIData**

When this parameter is enabled, the system process the latest UCIData records and ignore the earlier records if multiple records were sent for the same guest. If the parameter is disabled, the system processes all records for the same guest.

#### Figure 5-15 Sample message of Disabled Prevent Process Duplicate UCIData

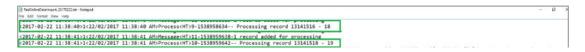

#### Allow Field Update for B2B Guest > Embarkation Date

This parameter updates the disembarkation date according to the XML file for guest with back to back booking that are checked-in. When the expected disembarkation date of the checked-in guest in the XML file is greater than current cruise end date, the system creates the second leg record. You can view the details of the imported messages with ResOnline Viewer

#### Interval to Send Alert e-Mail

This parameter triggers an alert e-mail to user based on the Alert e-Mail list defined in Setting Up Alert Email List. If the system finds a record that matches the settings during an import process, a report is generated and sent to respective user. A message is also shown in the Message tab with *"xxxxxx Generating Report-ShorexAlertEmail*", followed by *"xxxxxx Sending eMail to Shorex Booking (xxxx)"* 

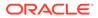

#### Enable Update of Shorex/Ticket Bookable and Template

This parameter check and update the bookable records x days before the next cruise. For example a price change from 300 to 150 is set in Shore Excursion. During import, the application checks the date to Stop Bookable Update, and updates the price accordingly to the future cruises, where applicable.

This change is reflected in the Shore Excursion, Pricing & Sales tab.

This change also affect the shore excursion bookable and template, and only applicable to future cruise. You cannot change the current cruise shore excursion bookable and template.

# Figure 5-16 Sample Price Update on Shore Excursion, Ticket Bookable and Template

| ResOnlineDataImport_20170223.txt - Notepad                                                                                                    | -    |     | × |
|----------------------------------------------------------------------------------------------------|------|-----|---|
| File Edit Format View Help                                                                                                    |      |     |   |
| <pre>&lt;2017-02-23 15:32:28&gt;1&lt;23/02/2017 15:32:28 PM&gt;Response<ht>9-89269525-resmsg_rcdid = 13141518rsp_rcdid=10300211rsp_acc_id =</ht></pre>                                                                                                    | date | d - |   |
| <pre>&lt;2017-02-23 15:32:28&gt;1&lt;23/02/2017 15:32:28 PM&gt;Response<ht>9-89269596-resmsg_rcdid = 13141518rsp_rcdid=203rsp_acc_id = ,table=EXCURSIONS,field=,status=Successed,msg=Record Upda epo id = 2593615 (Unique Guest ID = ) Memory Usage: 155.676k</ht></pre> | ted  | -   |   |

# **Additional Information**

The following section describes some functional feature that runs in the background.

#### **Connection Lost Retry 10 Times**

When a connection is lost, the interface attempts to reconnect and display an error message '*Error* – *DB* is down' in ResOnline Message tab after the tenth retry.

Figure 5-17 Sample message of Lost Connection Retry

| lessages Debug Settings | 1       |                                                          |
|-------------------------|---------|----------------------------------------------------------|
| ate                     | Action  | Description                                              |
| 3/12/2016 9:50:42 AM    | Message | 1-997210937-Interface Started                            |
| 3/12/2016 9:50:50 AM    | Message | 13-997218585-Remove Log (RSL) Data Older than 14/10/2016 |
| 3/12/2016 9:50:50 AM    | Message | 13-997218601-0 Log (RSL) record(s) removed               |
| 3/12/2016 9:51:24 AM    | Error   | 13-997252675 D8 Is Down 60 Memory Usage: 109,760k        |
| 3/12/2016 9:51:40 AM    | Error   | 13-997268692 D8 Is Down 120 Memory Usage: 109,744k       |
| 3/12/2016 9:52:55 AM    | Error   | 13-997343851 D8 Is Down 180 Memory Usage: 108,812k       |
| 3/12/2016 9:54:10 AM    | Error   | 13-997419062 DB Is Down 240 Memory Usage: 109,232k       |
| 3/12/2016 9:55:25 AM    | Error   | 13-997494263 DB Is Down 300 Memory Usage: 108,900k       |

Assuming the Refresh Interval is set at 60 seconds and the DB down time hits 300, this closes the application.

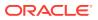

The application prompts a command prompt screen whenever it restarts and closes the command prompt screen after the application restarts completely.

#### Prevent Application from Running Multiple Times from Different PC

This handling is added to prevent the application from being started at multiple locations, and prompt a message on screen when the application is started from another location. An allowance of 60 seconds is added before the application can be close.

The system adds an 'Error' entry to the Message tab with date and time stamped, and location mentioned in the Description section. For example, *"xxxxxxx DGS ResOnline.exe is running at workstation xxxxxx"* 

#### **Guest Picture Import**

The application supports importing of guest picture from an XML file and insert the value into MSSG\_GUEST\_HISTORY field, and stores the picture in SEC table. The picture cannot be updated after the Guest checks-in.

#### Figure 5-18 Sample picture string in XML file format

| xml version="1.0"?  |
|---------------------|
| <ul> <li></li></ul> |

#### **Import Guest History**

The application supports importing of guest history for analysis purpose and this includes transactions, item details, shore excursion booking, amenity, and special requests.

When the XML content is uploaded and updates the RESERVATION\_MSGS.MSSG\_CONTENT and RESERVATION\_MSGS.MSSG\_GUEST\_HISTORY of the same guest, the history value and request are shown in **Management, Guest Handling, Guest History tab** and **Service Info tab** respectively. The service request may be copied into current cruise. See Management User Guide on how to copy the service request.

#### Insert EST\_LANGUAGES to ESE\_LANGUAGES

When the ESE\_LANGUAGES is empty during import, the application replaces the value into this field when EST\_NO=ESE\_NO.

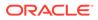

# 6 ResOnline Viewer Application

The ResOnline Viewer application allow you to view the guests' information, bookings, gift orders, special request, and many more information transferred from the Fleet Management System (FMS) through DGS ResOnline Interface.

By using the ResOnline system, the IT Officers will no longer receives or uploads manifests into the system manually. Data from the shore-side reservation system such as guest information, shore excursion bookings, gift orders, and special requests are automatically transferred to the ship's SPMS system before the voyage begins on a daily basis, allowing users to view all the reservations changes made.

#### **ResOnline Viewer Functions**

The function available in the ResOnline Viewer application are.

| Function                | Description                                                                        |
|-------------------------|------------------------------------------------------------------------------------|
| Field Mapping           | A selection of fields to display on each available tabs.                           |
| Search XML              | A function that searches the eXtensible Markup Language (XML) reservation records. |
| Compare DB              | A function that compares two databases.                                            |
| Import Reservation Data | A function to import reservation data in XML format.                               |
| Show Import Error       | A function that displays DGS ResOnline data<br>import error.                       |
| Hide/Show Tab           | A function that hide/show user selected tabs.                                      |
| Show All Tab            | A function that show all available tabs in the system.                             |
| Copy Template           | A function to copy bookable Tour template to<br>bookable tour date                 |
| eOne Message Viewer     | A function to show the eOne data process                                           |
| Search Function         | A function that search the database based on selected criteria.                    |
| Save/Import/Export      | Save/Import/Export User Defined template.                                          |
| Load                    | A function that refreshes the screen according to selected template view.          |

#### Table 6-1 ResOnline Viewer Functions

| 2               | Q, 👷                |               | •            | 5, 8            | 0            | E              | <u> </u>                   |             |                 | ×         | Q               |           | -         |
|-----------------|---------------------|---------------|--------------|-----------------|--------------|----------------|----------------------------|-------------|-----------------|-----------|-----------------|-----------|-----------|
| Field<br>Mappin | Search Comp         |               |              | w Import Hide   | /Show<br>abs | Show All Copy  | Femplate eOne Mes<br>Viewe |             |                 | Export Se | earch Save/Im   | port/Expo | rt Load   |
| - opping        | y And DD            | Reactiver     | 2011 2/313   | Lindi II        |              |                | n Menu                     |             |                 |           |                 |           |           |
| Search          | h Criteria          |               |              |                 |              |                |                            |             |                 |           |                 |           |           |
| Embark          | ation Date From     |               | 01-Jan-14    |                 | То           | 14-Jul-18      | •                          | 🗹 Enable A  | uto Resize Colu | mns(Slow) |                 |           |           |
| (Option         | al) Date Modify F   | rom           | 14-Aug-14 1  | 2:00:00 AM      | То           | 15-Aug-18 12:0 | 10:00 AM 👻                 | User Define | Template        |           |                 |           |           |
| 10-1-           | Director la de la   | Data Error    |              |                 |              |                |                            |             |                 |           |                 |           |           |
| (Option         | al) Disembarkatio   | n Date From   |              |                 | То           |                | •                          |             |                 |           |                 |           |           |
| Search          | h Result            |               |              |                 |              |                |                            |             |                 |           |                 |           |           |
| Flight          | t Info Gue          | st History    | XML Gues     | t History       | Reser        | vation Leg     | Reservation Logic          | al Leg      | Prepaid         | Shorex -  | Prepaid         | Shorex -  | Vaitlist  |
| Shore           | ex - Bookable       | Shorex - T    | 'emplate     | Special Requ    | est          | Travel Agent   | Travel Docur               | ment        | Import Warning  | Tra       | ansactions Stat | us (      | lift Card |
| Cruis           | e Cruise D          | ay Pac        | kage Plan As | sign to Passeng | er           | Flexi Package  | Plan department            | Visitor     | Events L        | ocation   | Events Boo      | ked       | Config    |
| Sum             |                     | eservation/Gu |              | Address         | A            | menity         | Credit Card                | Crew H      | story           | Dining Re | servation       | Disco     | unt       |
|                 | ble Name            | Inserted      | Updated      | Cancelled       |              |                |                            |             |                 |           |                 |           |           |
|                 | servation           | 0             |              |                 |              |                |                            |             |                 |           |                 |           |           |
|                 | est / Visitor Detai |               |              |                 |              |                |                            |             |                 |           |                 |           |           |
|                 | servation           | 0             |              |                 |              |                |                            |             |                 |           |                 |           |           |
|                 | est / Visitor Detai |               |              |                 |              |                |                            |             |                 |           |                 |           |           |
| _               | ents Location       | 9             | -            |                 |              |                |                            |             |                 |           |                 |           |           |
|                 | ents Booked         | 12            | -            |                 |              |                |                            |             |                 |           |                 |           |           |
|                 | EITB                | 28            | 3 0          | 0               |              |                |                            |             |                 |           |                 |           |           |

Figure 6-1 ResOnline Viewer Functions

#### Search Criteria

Information's shown in each of the ResOnline Viewer tabs are based on the information entered in the search criteria, and they are:

- Embarkation Date From / To
- Date Modify From /To (optional)
- Disembarkation Date From / To (optional)
- User Define Template, if user wish to load information based on previously saved template.

#### **Information Tab**

Below are the default tabs provided by the application. You can choose to hide or show the tabs to suits the operations.

| Tab Name          | Description                                                                                                    |
|-------------------|----------------------------------------------------------------------------------------------------|
| Summary           | Display a summary of changes made on each tab, for example; number of records were inserted, updated or deleted. |
| Reservation/Guest | Displays the reservation information and the changes made.                                                       |
| Address           | Displays address information and changes made.                                                                   |
| Amenity           | Displays the gift order information table and changes made.                                                      |
| Credit Card       | Displays the credit card information and the changes made.                                                       |

Table 6-2 Default ResOnline Viewer Tabs

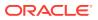

| Tab Name                         | Description                                                                                                    |
|----------------------------------|----------------------------------------------------------------------------------------------------|
| Crew History                     | Displays the crew history information and the changes made.                                                              |
| Dining Reservation               | Displays the dining information and the changes made.                                                                    |
| Discount                         | Displays the discounts accorded and the changes made.                                                                    |
| Flight Info                      | Displays the flight information and the change made.                                                                     |
| Guest History                    | Displays the guest history information and the changes made.                                                             |
| XML Guest History                | Displays the reservation information and the changes made in XML format.                                                 |
| Reservation Leg                  | Displays the reservation information for back to back to back reservations and the changes made.                         |
| Reservation Logical Leg          | Displays overland/overnight tour information<br>for back to back reservations and the changes<br>made.                   |
| Prepaid                          | Displays the pre-postings information and the changes made, including promo credit, shipboard credit, gift order credit. |
| Shorex – Prepaid                 | Displays the web booking information for shore excursion and changes made.                                               |
| Shorex – Waitlist                | Displays the waitlisted shore excursions booking information and changes made.                                           |
| Shorex – Bookable                | Displays the bookable shore excursions information and changes made.                                                     |
| Shorex – Template                | Displays the shore excursions template information and changes made                                                      |
| Special Request                  | Displays the special services and request information's, and the changes made.                                           |
| Travel Agent                     | Displays the travel agency information and changes made.                                                                 |
| Travel Document                  | Displays the travel documents information and<br>changes made.                                                           |
| Import Warning                   | Displays the records with warning messages prompt during import.                                                         |
| Transaction Status               | Displays the status of the records transferred.                                                                          |
| Gift Card                        | Displays the gift card information and changes made.                                                                     |
| System Cruise                    | Displays cruise information and changes made.                                                                            |
| Cruise Day                       | Displays cruise day information and changes made.                                                                        |
| Package Plan Assign to Passenger | Displays Passenger package plan and changes made.                                                                        |

 Table 6-2
 (Cont.) Default ResOnline Viewer Tabs

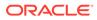

| Tab Name                      | Description                                                                            |
|-------------------------------|----------------------------------------------------------------------------------------|
| Flexi Package Plan Department | Displays Flexi Package Plan charge<br>department, discounts value and changes<br>made. |
| Events Location               | Displays Events Location and changes made.                                             |
| Events Booked                 | Displays Events booked on selected period and changes made.                            |
| Visitor                       | Displays Visitors information and changes made.                                        |
| Config                        | Display System Configuration Setup<br>information details and changes made.            |

#### Table 6-2 (Cont.) Default ResOnline Viewer Tabs

#### Accessing Information using Search Criteria

Below section describes the steps to look up for any information's, whether it is a newly inserted record or past records with changes.

- 1. Enter the **Embarkation Date From / To**, and click the **Search** button at the ribbon bar.
- 2. If you are searching for change records of a certain period, enter the **Date Modify From /To** (optional), and then click the **Search** button.
- 3. To view records that are more than one voyage, enter the **Disembarkation Date** From / To (optional), and then click the **Search** button.
- 4. In the Summary tab, you will see a list of total records inserted, updated or cancelled.
  - Inserted column shows the number of new records/information's transferred to the ship.
  - Updated column shows the number of changes/updates made to the guests and shore excursion information including cancellations.
  - Cancelled column shows the number of records physically removed from the database, for example; the reservations were made and cancelled at the very last minute.

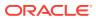

| S | horex - Waitlist Sl     | norex - Booka | ble Sł  | Shorex - Templa |  |  |  |  |
|---|-------------------------|---------------|---------|-----------------|--|--|--|--|
| S | ummary Rese             | ervation/Gues | t       | Address         |  |  |  |  |
|   | Table Name              | Inserted      | Updated | Cancelled       |  |  |  |  |
| > | XML Guest History       | 1             | 0       | 0               |  |  |  |  |
|   | Travel Document         | 2             | 14      | 0               |  |  |  |  |
|   | Shorex - Prepaid        | 2             | 0       | 0               |  |  |  |  |
|   | Guest / Visitor Details | 6             | 3       | 0               |  |  |  |  |
|   | Dining Reservation      | 3             | 0       | 0               |  |  |  |  |
|   | Travel Agent            | 3             | 0       | 0               |  |  |  |  |
|   | Reservation             | 6             | 1       | 0               |  |  |  |  |
|   | Reservation Leg         | 0             | 2       | 0               |  |  |  |  |
|   | Address                 | 5             | 0       | 0               |  |  |  |  |
|   | Amenity                 | 3             | 0       | 0               |  |  |  |  |
|   | Reservation Logical Leg | 5             | 0       | 0               |  |  |  |  |

Figure 6-2 Summary of Search Records

#### Viewing Information within a tab

The searched results are shown in its respective tab according to the system's data fields. Below steps describes ways to view the search information for the period.

Figure 6-3 Information on Reservation/Guest Tab

| Flight Info G |             | Guest History XML Guest           |                       | ML Guest History    | uest History Reserva |                   | ation Leg Reservation Logical |                |              | Leg Prepaid                           |                                           | Shorex - Pr      | repaid          | epaid Shorex -                                                                                                    |                                                                   | st |
|---------------|-------------|-----------------------------------|-----------------------|---------------------|----------------------|-------------------|-------------------------------|----------------|--------------|---------------------------------------|-------------------------------------------|------------------|-----------------|----------------------------------------------------------------------------------------------------|-------------------------------------------------------------------|----|
| horex - Bool  | kable       | Shorex - Templa<br>ise Day Packag |                       | Special R           | equest               | Travel A          | igent Tr                      | avel Document  | t 1          | mport Warning                         |                                           | Transi           | sactions Status |                                                                                                    | Gift Card                                                         |    |
| ruise         | Cruise      |                                   |                       | Plan Assign to Pass | ienger f             | Flexi Package Pla |                               | lan department |              | Events Local                          |                                           | ion              | Events Booker   |                                                                                                    | i Conf                                                            | g  |
| ummary        |             | Reservation,                      | Guest                 | Address             | Amer                 | nity              | Credit C                      | ard            | Crew His     | tory                                  | 1                                         | Dining Reser     | vation          |                                                                                                    | Discount                                                          |    |
| Reservation   | /Guest - 1  | Total Records                     | s = 2                 |                     |                      |                   |                               |                |              |                                       |                                           |                  | Upd             | date Fiek                                                                                                    | ls Filter Selectio                                                | n  |
| Internal .    | Modif       | y Date                            | Last Nam              | e First Name        | STATUS               | Cabin             | Group ID F                    | leservation    | Embarkat     | io Dis                                | sembark                                   | . Off Boar       |                 |                                                                                                    | Category                                                          |    |
| 9439          | 62 11-M     | -Mar-16 11:                       |                       | 1                   | Update               |                   | 1                             | IR.            | 16-Mar-16 16 |                                       | 5-Mar-16                                  | Age<br>Award     |                 | level                                                                                                    | E                                                                 |    |
|               |             |                                   |                       |                     |                      |                   |                               |                |              |                                       |                                           |                  |                 |                                                                                                    |                                                                   |    |
| 9439          | 62 11-M     | ar-16 11:                         |                       |                     | Update               |                   | 1                             | R              | 16-Mar-1     | 6 16                                  | 5-Mar-16                                  |                  | × ×             | Birth Ni<br>Birth Pl<br>Birthda                                                                                             | ation<br>ace<br>te                                                |    |
|               | 62 11-M     | ar-16 11:                         | 1                     |                     | Update               |                   | 5                             | IR             | 16-Mar-1     | 6 16                                  | 5-Mar-16                                  | •                |                 | Birth Ni<br>Birth Pi<br>Birthda<br>Board (<br>Booking                                                                       | ation<br>ace<br>te<br>Card#<br>() Category                        |    |
|               |             | ar-16 11:                         | 5                     |                     | Update               |                   | 1                             | IR             | 16-Mar-1     |                                       |                                           | )<br>Detail Only |                 | Birth Ni<br>Birth Pl<br>Birthda<br>Board (<br>Booking<br>Booking<br>Cabin                                                   | ation<br>ace<br>te<br>Card#<br>() Category                        |    |
| Change Det    |             | el Records = 1                    |                       | Reservation Status  |                      | Be                | efore                         | After          | 16-Mar-1     | Show Hi                               |                                           |                  |                 | Birth Ni<br>Birth Pi<br>Birthda<br>Board 0<br>Booking<br>Booking<br>Cabin<br>City                                           | ation<br>ace<br>te<br>Card <i>#</i><br>9 Category<br>9#           |    |
| Change Det    | ails - Tota | el Records = 1                    | king# I               | Reservation Status  |                      | Be                |                               |                | 16-Mar-1     | Show Hi                               | ighlighted I                              | 2                |                 | Birth Ni<br>Birth Pi<br>Birthda<br>Board (<br>Booking<br>Booking<br>Cabin<br>City<br>Countr                                 | ation<br>ace<br>Card #<br>) Category<br>g#                        |    |
| Change Det    | ails - Tota | I Records =<br>Cabin Boo          | iking#  <br>73        |                     | Field                | Be                |                               |                | 16-Mar-1     | Show Hi<br>Last M<br>11-Mar           | <b>ighlighted</b> I                       | 9:12 AM          |                 | Birth Ni<br>Birth Pi<br>Birthda<br>Board O<br>Booking<br>Booking<br>Cabin<br>City                                           | ation<br>ace<br>Card#<br>) Category<br>)#<br>y<br>uimit           |    |
| Change Det    | ails - Tota | I Records =<br>Cabin Boo<br>407   | king#  <br>73  <br>73 | R                   | Field<br>Booking#    |                   |                               | After          | 16-Mar-1     | Show Hi<br>Last M<br>11-Mar<br>11-Mar | ighlighted  <br>lodify Date<br>r-16 11:29 | 9:12 AM          |                 | Birth Ni<br>Birth Pi<br>Birthda<br>Board (<br>Booking<br>Booking<br>Cabin<br>City<br>Countr<br>Credit I<br>Cruise<br>Cruise | ation<br>ace<br>te<br>ard#<br>gCategory<br>g#<br>y<br>umit<br>Day |    |

- **1.** From the ResOnline Viewer main window, select a tab to view. Searched results and all the changes are shown.
- 2. The **Update** status of the Reservation records section represents the latest update. The changed value from before and after are reflected in the **Change** details section.

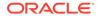

- 3. Use the Update Fields Filter Selection to filter the information to display at the Change details section. Use the Check All or Uncheck All option to select or deselect all fields. The view can be saved as a template for future use. See Setting Up User Definable Template on how to save a template view.
- 4. Check the **Show Highlighted Details** to view the highlighted records in the Change Details section.
- 5. Click the **Load** button to refresh the information.

#### Viewing Tab Information using Built-In Filter Control

The program is pre-installed with a Built-in Filter Control function that allows you to reorder the information presented.

- 1. At the selected tab, right-click the header bar to open the **Built-in Filter Control**.
- 2. Choose an option from the menu to re-order the presentation of the information.

| STATUS Cabin  | Re    | AL | Sart Assanding         | arkation Date |  |  |
|---------------|-------|----|------------------------|---------------|--|--|
| Insert        | RR    | 2+ | Sort Ascending         | 1/2017        |  |  |
| Insert        | RR    | Z↓ | Sort Descending        | 1/2017        |  |  |
| Insert        | RR    |    | Clear All Sorting      | 1/2017        |  |  |
| Insert        | RR    | 8  | Group By This Column   | 1/2017        |  |  |
| Insert        | RR    | -  | Show Group By Box      | 1/2017        |  |  |
| Insert        | RR    |    | Hide This Column       | 1/2017        |  |  |
|               |       | 1  | Column Chooser         |               |  |  |
|               |       |    | Best Fit               |               |  |  |
| g# Reservatio | n Sta |    | Best Fit (all columns) | After         |  |  |
|               |       | 7  | Filter Editor          |               |  |  |
|               |       |    | Show Find Panel        |               |  |  |
|               |       |    | Show Auto Filter Row   |               |  |  |

Figure 6-4 Built-In Filter Controls

#### Table 6-3 Built-In Filter Controls

| Function        | Description                                          |
|-----------------|------------------------------------------------------|
| Sort Ascending  | Re-orders the column to display in ascending order.  |
| Sort Descending | Re-orders the column to display in descending order. |

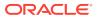

| Function               | Description                                                                                                    |
|------------------------|----------------------------------------------------------------------------------------------------|
| Clear All Sorting      | Removes the column sort order.                                                                                     |
| Group by this column   | Select the group and displays in tree view.                                                                        |
| Show Group by box      | Hides the tree view pane above the column header.                                                                  |
| Hide This Column       | Permits you to hide the column from the table.                                                                     |
| Column chooser         | Permits you to choose, remove a field or insert hidden fields into the header.                                     |
| Best Fit               | Auto fit selected column according to header name.                                                                 |
| Best Fit (all columns) | Auto fit all columns according to header name.                                                                     |
| Filter Editor          | Filters the search by field name, date selection, user ID and others using queries such as "And", "Or" and others. |
| Show Find Panel        | Starts a keyword search bar.                                                                                       |
| Show Auto Filter Row   | Shows the auto filter row separate from the list of other row.                                                     |

Table 6-3 (Cont.) Built-In Filter Controls

#### **Configuring a View with Field Mappings**

By default, all fields are shown in the available tabs. The Field Mappings function allows you to customize the tab view.

- 1. Click the **Field Mappings** button at the ribbon bar, and then click the '+' sign next to the table name in the field mapping setup window.
- 2. The actual database fields name are shown on the table. Click the **Caption** field to rename the labels.
- 3. Enter a number in the **Position** field to re-order the column display if desired.
- 4. Check the Hide box to hide the field from the view.
- 5. Check the **Alert** box to push out a change notification to relevant parties when there are changes during reservation import. This alert notification is based on the setting defined in ResOnline Interface setting.
- 6. Click the Save button and then the Close button to exit the setup window

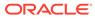

| lapping Setup    |                   |          |      |                                                                                                    |  |
|------------------|-------------------|----------|------|----------------------------------------------------------------------------------------------------|--|
| e A              |                   |          |      |                                                                                                    |  |
| eld              | Caption           | Position | Hide | Alert                                                                                                    |  |
| Table: AME       |                   |          |      |                                                                                                    |  |
| AME_AMOUNT       | Amount            | 0        |      | Image: A state of the state of the state |  |
| AME_APPLICABLE   |                   |          |      |                                                                                                    |  |
| AME_CODE         | Code              | 0        |      | <b>V</b>                                                                                                    |  |
| AME_COMMENTS     | Comments          |          |      | <b>V</b>                                                                                                    |  |
| AME_COST         | Cost              |          |      |                                                                                                    |  |
| AME_CREATED_BY   | Created By        |          |      |                                                                                                    |  |
| AME_CREATED_DATE |                   |          |      |                                                                                                    |  |
| AME_CURR_ID      | Currency Code     |          |      |                                                                                                    |  |
| AME_DDATE        | Delivery Date     |          |      | <b>V</b>                                                                                                    |  |
| AME_DONE_DATE    | Done Date         |          |      | <b>V</b>                                                                                                    |  |
| AME_DONE_USERID  | Done User ID      |          |      | <b>V</b>                                                                                                    |  |
| AME_EXT_CODE     | External Code     |          |      |                                                                                                    |  |
| AME_EXT_ID       | External ID       |          |      | <b>V</b>                                                                                                    |  |
| AME_FLG          |                   |          | V    | <b>V</b>                                                                                                    |  |
| AME_ID           |                   |          | V    | <b>V</b>                                                                                                    |  |
| AME_LOCATION     | Location          |          |      | <b>V</b>                                                                                                    |  |
| AME_MESSAGE      | Message           |          |      | <b>V</b>                                                                                                    |  |
| AME_MODDATE      |                   |          | V    | <b>V</b>                                                                                                    |  |
| AME_NOTE         | Note              |          |      | <b>V</b>                                                                                                    |  |
| AME_OCCURRENCE   | Occurrence        |          |      | <b>V</b>                                                                                                    |  |
| AME_ODI_ID       | Delivery Division |          |      | <b>V</b>                                                                                                    |  |
| AME_QUANTITY     | Quantity          |          |      | <b>V</b>                                                                                                    |  |
| AME_REASON       |                   |          |      |                                                                                                    |  |
| AME_RESBOOKNR    | Booking #         |          |      | <b>V</b>                                                                                                    |  |
| AME_RESID        |                   |          |      | 2                                                                                                    |  |
| AME_SENDER 1     | Sender            |          |      | <b>V</b>                                                                                                    |  |
| AME_SENDER2      |                   |          | 1    | <b>V</b>                                                                                                    |  |

Figure 6-5 Field Mapping Setup Window

7. Click the **Load** button at the ribbon bar to refresh the information if you have chosen a user define template.

#### Searching Information using Search XML

The reservations data are usually imported from the shore-side system using an XML file format, the Search XML function is used to search these content.

- 1. At the ribbon bar, click the Search XML button to open a search window.
- 2. Enter the **Reservation ID** or **Cabin number** in the search string, or any information in the XML file, and then click the **Search XML** button.
- 3. The number of records and the detailed contents is shown on the window.
- 4. Click the **Search within Content** button to narrow down the information.
- 5. Click the Close button to exit.

#### Comparing the Database

Since the reservations data are usually imported using DGS ResOnline program, the Compare DB tool is used to compare the imported data with ResOnline Data for variance prior to importing them to the ship production database. This function is for the use of SPMS Application Specialist.

- 1. At the ribbon bar, click **Compare DB** button to open a database comparison window.
- 2. Enter the source database in **ResOnline database name** field, the password in **DB Password**, and then select the **Date** from the drop-down list.
- 3. Repeat the same for the destination database in the **Data Import DB** field.
- 4. Click the **Compare DB** button.
- 5. Results are shown at the end of the process. If there are variances, check and update the record from the external system, and then re-import the reservation data.

| Compare DB - For Installer Use only         |
|---------------------------------------------|
| Res Online DB                               |
| Data Import DB                              |
|                                             |
| Found 7 uxp record(s) in resonline DB       |
| Found 7 uxp record(s) in Data Import DB     |
| Found 7 res record(s) in Data Import DB     |
| Found 0 ail record(s) in Data Import DB     |
| Found 0 ame record(s) in Data Import DB     |
| Found 0 srt record(s) in Data Import DB     |
| Found 0 crd record(s) in Data Import DB     |
| Found 0 rst record(s) in Data Import DB     |
| Found 0 vis record(s) in Data Import DB     |
| Found 0 epo record(s) in Data Import DB     |
| Found 0 epw record(s) in Data Import DB     |
| Found 0 dis record(s) in Data Import DB     |
| Found 0 pps record(s) in Data Import DB     |
| Found 0 tai record(s) in Data Import DB     |
| Found 0 bil record(s) in Data Import DB     |
| Found 0 cab record(s) in Data Import DB     |
| Found 0 scr record(s) in Data Import DB     |
| Found 0 typ_amt record(s) in Data Import DB |
| Found 0 typ_srt record(s) in Data Import DB |
| Found 0 ese record(s) in Data Import DB     |

Figure 6-6 Sample Data Comparison Records

6. Click the **Close** button to exit.

#### **Importing Reservation Data**

The Import Reservation Data function allows you to import the last minute reservations, pre-paid gift card sales and reservation changes received in an XML file format.

- 1. Click the Import Reservation Data button.
- 2. Locate the XML file using the window explorer.
- Click the Open button to start the import process. The system prompts the number of records updated/imported, and the import progress and records processed are shown in DGS ResOnline program.

#### Verify Imported Data

The Show Import Error function enables you to search for any error reported when importing the data.

- 1. Click the **Show Import Error** button at the ribbon bar.
- 2. Enter the **Date From/To**, and then click the **Search** button. Error messages are displayed, if any.

| eld Sei     | A 333<br>arch Compare<br>ML DB F | Import<br>Leservation Da |                  | rt Hide/Show Show Al<br>Tabs Tabs | Copy Template eOne I<br>Vie<br>Main Menu | Message Check Al | Export 1 | Search Sa  | ve/Import/Expo | ort Load   | Search  | Edit R | Re-Import (<br>LError | Close |
|-------------|----------------------------------|--------------------------|------------------|-----------------------------------|------------------------------------------|------------------|----------|------------|----------------|------------|---------|--------|-----------------------|-------|
| arch XML    | Compare l                        | 08 - For Oradi           | E Hospitality Cr | use Installer Use only            | Import Error                             |                  |          |            |                |            |         |        |                       |       |
| e From 4    | /3/2017 2:21:09                  | PM                       |                  | - T                               | 0 4/4/2017 2:21:09 PM                    |                  |          |            |                |            |         |        |                       |       |
| w is the l  | ist of record that               | fail to import i         | nto SPMS Data    | 1850                              |                                          |                  |          | Error Mess | ane            |            |         |        |                       |       |
|             |                                  |                          |                  |                                   |                                          |                  |          |            | found - (      | Unique Gue | st ID = |        |                       |       |
| rag a colur | nn header here t                 | o group by the           | nt column        |                                   |                                          |                  |          |            |                |            |         |        |                       |       |
| cord ID     | Table                            | First Name               | Last Name        | Message                           |                                          |                  |          |            |                |            |         |        |                       |       |
|             | RESERVATION                      |                          |                  | Cabin not found - 711             | 10 (Unique Guest ID =                    |                  | 1        |            |                |            |         |        |                       |       |
|             | RESERVATION                      |                          |                  | Cabin not found - 801             | 17 (Unique Guest ID =                    |                  |          |            |                |            |         |        |                       |       |
|             | RESERVATION                      |                          |                  | Cabin not found - 702             | 25 (Unique Guest ID =                    |                  |          |            |                |            |         |        |                       |       |
|             | RESERVATION                      |                          |                  | Cabin not found - 711             | 10 (Unique Guest ID =                    |                  |          |            |                |            |         |        |                       |       |
|             | RESERVATION                      |                          |                  | Cabin not found - 807             | 73 (Unique Guest ID =                    |                  |          |            |                |            |         |        |                       |       |
|             | RESERVATION                      |                          |                  | Cabin not found - 900             | 02 (Unique Guest ID =                    |                  |          |            |                |            |         |        |                       |       |
|             | RESERVATION                      |                          |                  | Cabin not found - 600             | 07 (Unique Guest ID =                    |                  |          |            |                |            |         |        |                       |       |
|             | RESERVATION                      |                          |                  | Cabin not found - 702             | 25 (Unique Guest ID =                    |                  |          |            |                |            |         |        |                       |       |
|             | RESERVATION                      |                          |                  | Cabin not found - 600             | 7 (Unique Guest ID =                     |                  |          |            |                |            |         |        |                       |       |
|             | RESERVATION                      |                          |                  | Cabin not found - 807             | 73 (Unique Guest ID =                    |                  |          |            |                |            |         |        |                       |       |
|             | RESERVATION                      |                          |                  | Cabin not found - 900             | 2 (Unique Guest ID =                     |                  |          |            |                |            |         |        |                       |       |
|             | RESERVATION                      |                          |                  | Cabin not found - 402             | 23 (Unique Guest ID =                    |                  |          |            |                |            |         |        |                       |       |
|             | RESERVATION                      |                          |                  | Cabin not found - 806             | 51 (Unique Guest ID =                    |                  |          |            |                |            |         |        |                       |       |
|             | RESERVATION                      |                          |                  | Cabin not found - 602             | 26 (Unique Guest ID =                    |                  |          |            |                |            |         |        |                       |       |
|             | RESERVATION                      |                          |                  | Cabin not found - 806             | 51 (Unique Guest ID =                    |                  |          |            |                |            |         |        |                       |       |
|             | RESERVATION                      |                          |                  | Cabin not found - 602             | 26 (Unique Guest ID =                    |                  |          |            |                |            |         |        |                       |       |
|             | RESERVATION                      |                          |                  | Cabin not found - 705             | 59 (Unique Guest ID =                    |                  |          |            |                |            |         |        |                       |       |
|             | RESERVATION                      |                          |                  | Cabin not found - 705             | 59 (Unique Guest ID =                    |                  |          |            |                |            |         |        |                       |       |
|             | RESERVATION                      |                          |                  | Cabin not found - 803             | 35 (Unique Guest ID =                    |                  |          |            |                |            |         |        |                       |       |
|             | RESERVATION                      |                          |                  | Cabin not found - 402             | 23 (Unique Guest ID =                    |                  |          |            |                |            |         |        |                       |       |
|             | RESERVATION                      |                          |                  | Cabin not found - 803             | 35 (Unique Guest ID =                    |                  |          |            |                |            |         |        |                       |       |
|             | RESERVATION                      |                          |                  | Cabin not found - 706             | 51 (Unique Guest ID =                    |                  |          |            |                |            |         |        |                       |       |
|             | RESERVATION                      |                          |                  | Cabin not found - 710             | a Other a Count ID -                     |                  |          |            |                |            |         |        |                       |       |

#### Figure 6-7 Import Error Window

- 3. To correct the errors, select the line item to edit, and then click the Edit button.
- 4. Edit the description in the Error Message box, and then click the Re-Import button.

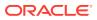

#### Defining Tabs to Hide/Show

By default, all available tabs are presented on the main window. If these tabs are not relevant to users currently login, you can hide them using the Hide/Show Tabs function.

- 1. Click the Hide/Show Tabs button at the ribbon bar.
- 2. Select the tabs to hide by deselecting the respective check box and click the **Save** button.
- 3. To reset the view to its original presentation, click the **Show All Tabs** button or manually select the tabs to show/hide using the **Hide/Show Tabs** option. Alternatively, you may use the **User Define Template** option to define a view for all users. See Setting Up User Definable Template for more details.

#### **Copy Template**

The Copy Template is a function that pushes an update made to Bookable Template into multiple bookable tours, enabling user to change the bookable tour information within ResOnline Viewer instead of individually updating the tours in Shore Excursion module.

1. Click the Copy Template button at the ribbon bar.

|                                | Tabs Tabs Viewer All All to Excel *<br>Main Menu |
|--------------------------------|--------------------------------------------------|
| by Tour Template to Bookable 💌 |                                                  |
| elect Template                 | Select Field Select Target Bookable Tour         |
| Expand All                     | Audio File     Cancelation Dept                  |
| Descriptions                   | V Cancellation Dept                              |
|                                | Cancelation Value                                |
|                                | Category                                         |
|                                | ☑ Clothes                                        |
|                                | Comment                                          |
|                                | Adult Cost                                       |
|                                | Child Cost                                       |
|                                | V EST_COUNTRY                                    |
|                                | Description     Duration                         |
|                                | ST_EINVOICE_PRINT_ENABLED                        |
|                                | V EST_ELC_ART                                    |
|                                | V EST_ELR_ART                                    |
|                                | EST_EXTERNAL_ID                                  |
|                                | EST_FEE_DEPT                                     |
|                                | EST_FEE_TYPE                                     |
|                                | ✓ EST_FEE_VALUE                                  |
|                                | V From Time                                      |
|                                | Group ID  HTML File                              |
|                                | V EST_IS_TRANSFERTOUR                            |
|                                | EST_S_INVISION                                   |
|                                | V Language                                       |
|                                | EST_LOCDESCR_FROM                                |
|                                | EST_LOCDESCR_TO                                  |
|                                | EST_LOCTYPE_FROM_EXT_ART                         |

#### Figure 6-8 Copy Tour Template Window

- Select Template: All bookable Templates currently loaded in the system, sorted by Port Name.
- Select Field: All fields available to be copied/update from the template to the bookable.
- Select Target Bookable Tour: All bookable tour currently loaded in the system with service date and starting time.

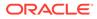

- 2. At the Copy Tour Template window, select the template to copy by selecting the fields from **Select Field** panel, and then mark the **Target Bookable Tour**.
- 3. Click the **Copy** button to complete the process and the click the **Close** button to exit.

#### Setting Up User Definable Template

An enormous amount of information is presented upon login and you may choose to hide/show certain information in the window using this function. These templates are exportable for use on other vessels.

#### Adding New Template

#### Figure 6-9 User Definable Template Function

| 🚽 Save User Define Template 💌                                                                                                  |   |  |  |
|----------------------------------------------------------------------------------------------------|---|--|--|
| Update Existing Template                                                                                                    |   |  |  |
|                                                                                                    | 1 |  |  |
| Current Template Reservation                                                                                                   |   |  |  |
| Visible to All User                                                                                                    |   |  |  |
| Update                                                                                                    |   |  |  |
| Add New Template                                                                                                    |   |  |  |
| Name                                                                                                    |   |  |  |
| Visible to All User                                                                                                    |   |  |  |
| Import/Export                                                                                                    |   |  |  |
| Export will export all templates belong to current users and all global templates and all global templates will be overwitten. |   |  |  |
| Export Import                                                                                                    |   |  |  |
|                                                                                                    | 5 |  |  |

- 1. Click the **Save/Import/Export** button at the ribbon bar.
- 2. Enter a template name under Add New Template.
- 3. Check the 'Visible to All User' if the template is available to all users.
- 4. Click the Add New button.

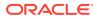

#### Updating an Existing Template

- 1. Repeat the steps above 1 and 2 of Adding New Template.
- 2. Select the **Current Template** from the drop-down list.
- 3. Click the **Update** button to save the changes.

#### **Exporting Existing Templates**

- 1. Click the Save/Import/Export button at the ribbon bar.
- Click the Export button and choose a destination to save to, and then click the Save button.

#### Importing Existing Templates

- 1. Click the Save/Import/Export button at the ribbon bar.
- Click the Import button and select the XML file from the folder where the template is stored, and then click the Open button.
- 3. The system insert a new template or overrides the existing, if any.

#### **Deleting Existing Template**

- 1. Click the **Save/Import/Export** button at the ribbon bar.
- 2. Select the template to delete from the **Current Template** drop-down list.
- 3. Click the **Delete** button to confirm.

#### eOne Message Viewer

This function allows you to view the data transferred from/to SPMS through the eOne Interface using the Microsoft Message Queue (MSMQ). The information displays in each of the tab varies although the steps to obtain the information are the same

#### Table 6-4 MSMQ Message Type

| MSMQ Message           | Description                                                                                                    |
|------------------------|----------------------------------------------------------------------------------------------------|
| eOne Incoming Message: | Displays all incoming messages received from<br>eOne Interface.                                                                                                    |
| eOne Outgoing Message: | Displays all changes sent to eOne Interface. For<br>example update of name, embarkation/<br>disembarkation date, check-in, when<br>synchronization is performed and others. |
| eOne Error Message:    | Displays all messages of records that were not processed during synchronization.                                                                                            |

#### Viewing Incoming, Outgoing or Error Messages from EONE

Below are the steps to view incoming messages sent from eOne.

- **1.** At the ribbon bar, click the **eOne Message Viewer**.
- In the eOne Message form, enter the sequence number in From Message No and To Message No field.
- 3. Specify the Employee Number if you wish to show a specific crew account.

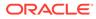

- 4. Select the Message Type from the drop-down list or leave as default.
- 5. Click the Search button to display the detail messages on respective window.

# **ResOnline Import Errors**

This section describes the common error messages encountered during Data Import.

#### **Reservation Not Found**

This error message *"Reservation not found – xxxxxxxxx (Unique Guest ID= xxxxxxxx)"* occurs when the guest information received does not exist in the SPMS system.

#### **ID Does Not Exist**

The "ID Does Not Exist in [Typ table] (Unique Guest ID= xxxx) " error occurs when the Code/ID of certain fields are either different from what was stored in the database or does not exist in SPMS.

#### Cruise Not Set Up

The 'No Changes = leg\_id = xxxx,cruise not setup(Unique Guest ID= xxxxx)" error is a warning error. This occurs when the imported shore excursion booking for the next cruise is not set up in the System Cruise setup and is a reminder for you to setup the next cruise for data to be imported.

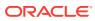